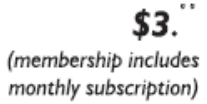

<span id="page-0-0"></span>

**Minneapolis & St. Paul, Minnesota USA • Vol. 32 No. 5 • December 2011**

The Digital  $\blacklozenge$ 

*TC/PC Exists to Facilitate and Encourage the Cooperative Exchange of PC Knowledge and Information Across All Levels of Experience*

### **December 2011**

**General Meeting: Tuesday, December 6, 7PM**

**[Last Month's Meeting](#page-1-0)...... 3**

**[Turn Your PC into a](#page-2-0)  [3D Game Machine.........](#page-2-0) 3**

**[Beginning Drupal](#page-3-0)   [Amazing Book...............](#page-3-0) 4**

**Nibblers [............................](#page-4-0) 5**

**[HDTV Resolutions](#page-6-0)  [720p and 1080p.............](#page-6-0) 7**

**[Word 2010](#page-7-0)   [Paste Features](#page-7-0) .............. 8**

**[TC/PC Calendar.](#page-8-0) .............. 9**

**[LPS-Free DOD Utility.....](#page-9-0) 10**

**[Choosing a Smartphone](#page-11-0) . 12**

# **General Meeting**

**Tuesday, December 6, 2011 at 7:00 PM Microsoft Outlook Tips and Tricks**

**And Pizza Party**

### **Location: Summit Place 8505 Flying Cloud Drive Eden Prairie, MN 55344**

Microsoft Outlook . . . Tips and Tricks. As you know Outlook is the current Gold Standard for email clients. Do you have trouble using Outlook's advanced features? Do you know how to PROPERLY search in Outlook when searching for email? Do you have frustrations with the current new version? If so this meeting is for you. TCPC's Santa's Helper's, Sharon Walbran and Steve Kuhlmey, will help you with your Outlook questions. This meeting will be an informal presentation to include our Holiday Party for TCPC. Come and enjoy refreshments with pizza at this meeting. Don't forget this meeting is scheduled for the first Tuesday of December, a change from our usual meeting date. This change will be for the month of December only. We look forward to sharing this date with you.

**TC/PC is a**

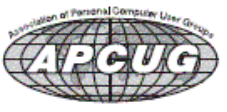

#### <span id="page-1-0"></span>**Last Month's Meeting: The Microsoft Store at the Mall of America By Sharon Walbran, SQWalbran (at) yahoo.com**

Brad at the Microsoft Store at the Mall of America played host to our TC/PC members in November. He talked to us about all the services the Microsoft store offers—customizing computer setup to eliminate bloatware, troubleshooting computer problems, computer tutoring and training, and so forth. He also promoted the different products the store sells and announced the special sales discounts the store is offering from now until January 2, 2012. If you purchase a product that costs over \$1000, a 25% discount will be applied; if you purchase a product that costs over \$500, a 20% discount will be applied; and if you purchase a product that costs over \$100, a 15% discount will be applied.

Brad gave us a tour of the store and its products. One of the featured product groups is slates, the PC answer to the iPad. The slate is a tablet PC that is made by various manufacturers and comes in different configurations, but has a Windows OS and a solid state hard drive that ranges

from 32 gigabytes to 128 gigabytes. In addition to providing an entertainment source for videos and music and Internet surfing, these tablets can serve as good business computers that run applications like Microsoft Office. Some models come with a dock and wireless keyboard and wireless mouse. The prices vary considerably depending on the configuration and can go up to over \$1300 for the high-end Samsung, shown at the right.

Smartphones are another product group, with a wide range of Androids and the newly released Windows phones featured prominently.

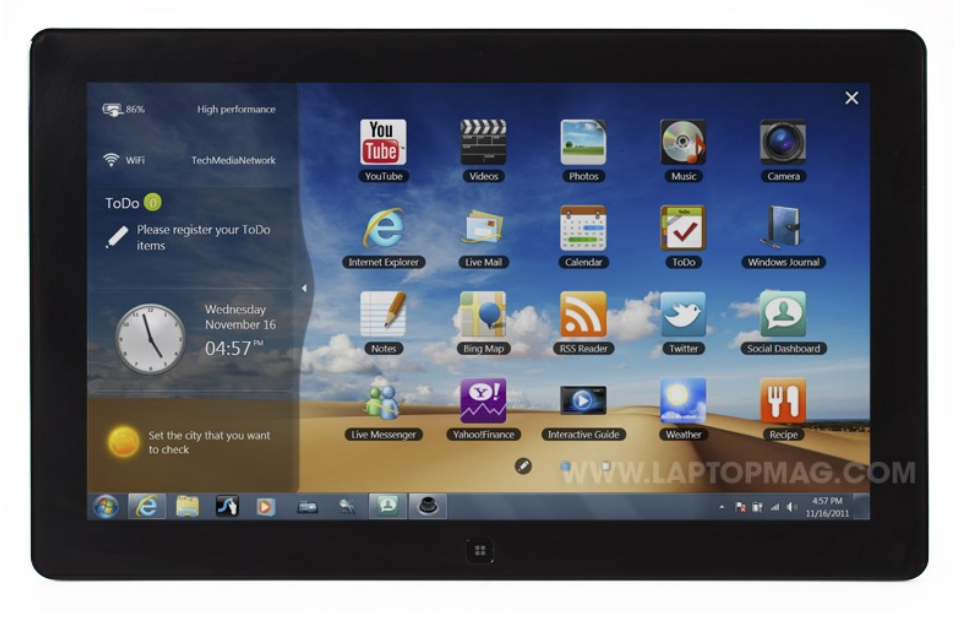

In the store you can try out Kinect games like tennis and volleyball where your body is the game controller. In fact, there were some teenagers playing at the time we toured. Also there are some large game tables with an interactive video game built into the surface where multiple players can play the game at the same time using your hands.

The store was very impressive, the staff very friendly, and the store layout well-designed. Thanks to Brad for a great tour and letting us in on some fabulous deals for the holiday season. It was good to see so many members show up. Don't forget to take advantage of those deals—in store only— before January 2nd. [Back to Page 1](#page-0-0)

### <span id="page-2-0"></span>**Turn Your PC into a 3-D Game Machine**

#### **By Vinny LaBash, Regular Columnist, Sarasota PCUG, Florida, October 2011 issue, Sarasota Monitor, [www.spcug.org,](http://www.spcug.org) labash (at) spcug.org**

3-D has been around for almost as long as photography. The general public's first major exposure to 3-D was the 1952 motion picture *Bwana Devil*. It wasn't the first 3-D movie, but it was the first to be shot in color and receive wide exposure. The film didn't win any awards, but the novelty of 3-D was a hit with big screen fans. People became enamored with the illusion of depth for several years, but the thrill eventually faded, and 3-D was essentially gone from movies by 1960.

3-D was by no means dead; it bounced around development labs for years until it was combined with wide screen technology and ultimately merged with the incredible IMAX experience. You're not going to get IMAX on your PC, but you can get a solid 3-D effect in most of your games with a little effort and small expense. It might be fun too.

Several weeks ago I received an interesting email from Roy R. who is well aware of my fondness toward high end games. He told me about a web site that claimed to turn a PC into a platform that could display most games in 3-D even if they were designed for 2-D.

Since the process appeared both relatively uncomplicated and inexpensive, the only thing to do was to see if it really worked. The first thing was to go on Amazon and eBay and search for a pair of two color 3-D glasses. They can be red/blue or yellow/blue. You could probably make a pair yourself with colored cellophane. A few minutes of searching came up with an acceptable pair of glasses for \$2.00. For that amount of money I almost didn't care if they worked or not. Whatever the outcome, it certainly beat spending \$200 for a 3-D hardware accelerator, that much or more for a 3-D monitor, and up to \$200 for a pair of 3-D shutter glasses.

The next step is to go to [http://iz3d.com.](http://iz3d.com/) From there, download the free driver for their unique 3-D monitor. Here's how it's done.

- 1. From the iz3d.com home page, click the **Get Software** page.
- 2. From the dropdown menu, select **Anaglyph**.
- 3. When the download screen appears, select the **Current version Download** button.
- 4. After the software has been downloaded to your system, choose **RUN** to install the program.
- 5. Follow the instructions on the dialog boxes or simply select the defaults.
- 6. On the setup dialog box be sure to check the **Run Control Center** box. Accept whatever defaults the process offers, and then click **Finish**.
- 7. The Direct X dialog box will appear. In the **Output** section select **Anaglyph (free)** and the option matching the 3-D glasses you have. Click **Apply**.
- 8. Examine the selections under Direct X in the left side of the dialog box.
- 9. If you know what you're doing, change whatever is appropriate, otherwise close down the dialog box by clicking on the red X in the top right corner.

Install the driver on your machine.

- 1. Close any open applications or browser sessions.
- 2. Go to your Downloads folder and look for a file named iZ3DDriverSetup.1.12(4016).EXE. If the numbers at the end of the file name are different, don't worry about it. All it means is that the driver has been updated since I wrote this.
- 3. Double click on the file name to begin the installation process.
- 4. You may get a Security Warning dialog box stating that the publisher could not be verified. Click the Run button.
- 5. The Account Control dialog box may also make an appearance. Give permission to continue.
- 6. You will get several more dialog boxes. Accept the defaults to continue.
- <span id="page-3-0"></span>7. On the Select Destination Location dialog box either accept the default location for the installation files or choose another location. Click Next.
- 8. On the Select Components dialog box, choose Full Installation from the drop down menu.
- 9. Click Next on the Select Start Menu dialog box.
- 10.Click Install on the Ready to Install dialog box.
- 11.Accept the defaults on any dialog boxes that may appear.
- 12.Click Finish when the installation is complete. See illustration above.
- 13. On the DirectX dialog box select the Anaglyph (free) and Red/Cyan or Yellow/Blue depending on what kind of 3-D glasses you have.
- 14. Click Apply.
- 15.Close out the dialog box by clicking on the red X in the upper right corner of the dialog box.

Load any of your DirectX games and you will see a menu that will walk you through the steps to initialize the 3-D settings of the game. You may have to shift the focus by holding down the Shift key and pressing the + or – key on the numeric keypad. There are directions in the menu that refer to the "Num" key. This is not the Num Lock key, but a reference that the instruction refers to the numeric keypad.

The process worked with Mass Effect and Mass Effect 2, Call of Duty, Left for Dead, and World of Warcraft, an online game. I couldn't get it to work with Fallout New Vegas, so there's no guarantee it will work with all of your games, but for \$2 it's certainly worth a try.

3-D technology has changed and improved considerably over the years, but one thing remains constant. 3-D glasses still make you look like a dork. Back to Page 1

### **Beginning Drupal – an amazing book!**

#### **Review: by Gregory West, Vice President, Sarnia Computer Users' Group, Canada, CEO, [Alternatecloud.com,](http://www.Alternatecloud.com) Gregory (at) alternatecloud.com**

Beginning Drupal by Jacob Redding, Published by O'Reilly Media Inc. ISBN: 978-0-596-80660-6; Pages: 480 Formats: ePub, Mobi Price for eBook: \$25.99

This book is a must have for every webmaster.

There is no question that Drupal web creation software has a steep learning curve. I personally can vouch for this statement. While in the very early days of learning Drupal I quickly came across a stumbling block and found myself stuck. I could not create links to any of my webpages.

I have taken online Drupal courses, checked out YouTube video tutorials and I regularly visit the Drupal community and its forum for ideas and help. This time, even with the help of a fellow Drupal user in the forum, I came close to fixing my problem, however I just did not understand what it was the forum people were suggesting.

Armed with a bit on knowledge now, I opened up Redding's "Beginning Drupal" book, went to the third and fifth chapters with the ease of a keyboard click in this eBook and there it was…Step-by-step to get me back on track with my website using Drupal.

The book itself is very well laid out for beginners like me who know very little about Drupal software. The author explains this book is for "people who want a robust website and are not afraid to get their hands dirty." The book begins with a history and full explanation of what exactly Drupal is and where you can get extra help. From there Chapter 2 takes us right into the install stage. The final chapters cover advanced topics and a "preflight checklist" to ensure you are on track.

What I really enjoy about this book is two-fold. The first is at the beginning of each chapter is a list of ―What you will learn‖ and at the end there is an exercise of questions to make sure you got what the author was explaining. Also, there is a final statement of "What you have learned in this chapter."

This book is well thought out and is the perfect reference book to keep beside your computer as it is definitely geared to ensure your Drupal journey is a smooth ride. [Back to Page 1](#page-0-0)  $\Box$ 

<span id="page-4-0"></span>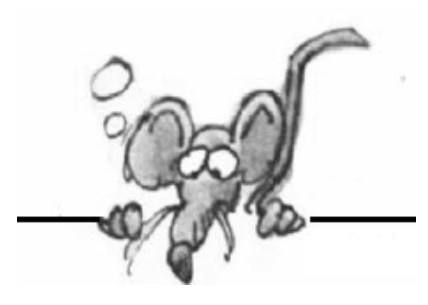

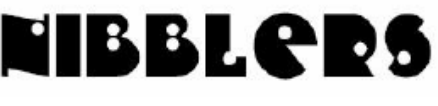

**By Jeannine Sloan**

### **Kinect**

Kinect is a Motion sensing accessory for Xbox game console as defined in a PopSci article. However, a professor at the University of Minnesota has found a new potential use for Kinect … and it's one "that could change medicine."

http://www.1up.com/news/kinect-medical-research.

Other mods help surgeons and the blind

http://www.1up.com/news/kinect-mods-help-surgeons-blind.

More search results here:

http://www.google.com/search?source=ig&hl=en&rlz=&=&q=alternate+uses+for+kinect

# **Gift Buying Budget Idea**

Load a prepaid credit card with your budget limit for gift spending this year (Up to \$500 if this is your first time using one.) Do all holiday shopping with that card: online or in stores. The most hassle-free prepaid credit card you can get is a Walgreen's Green Dot card. Yes, that's Walgreen's; the same place where many of you fill medications. Out of the majority of prepaid credit cards I've seen, what they offer is without question the easiest of the lot. Green Dot is a true MasterCard or Visa branded card which can be used to pay stuff online or anywhere else that accepts a card, is "refillable", can be used at ATMs and **does not** require a bank account to use

http://www.walgreens.com/topic/promotion/greendot.jsp

# **Unlock CleanMgr's Power**

"Cleanmgr" is a disk-cleanup manager included in all Windows from Win98 onward. It doesn't do a lot in Win98, but has gained power in succeeding releases. In Win2K and XP, it's actually a decent little tool that has the potential to clean quite a bit from your system, and can even automatically compress little used files to make them occupy less disk space. Oddly, simply running Cleanmgr does NOT normally give you access to its full power: Instead, you need to modify it a bit. Click on Start, Run (or the search field in Win 7) then type cleanmgr /sageset:99 in the Run box, and hit Enter. The Disk Cleanup Tool will run in a special mode that offers you an expanded selection of cleanup choices. Most importantly, it will remember whatever choices you make now, and re-use those same choices when you use a matching "sagerun" command later on. For now, step through all the choices that the Disk Cleanup Tool offered you, and make whatever choices you wish. Note that some of the offered items may have additional options or advanced settings that become visible when you click or check the item. For maximum cleaning select everything. But you can select any, all, or none of the offered choices: It's up to you.

http://windowssecrets.com/langalist-plus/sageset-unlocks-cleanmgrs-power/

## **Change How Icons Appear In the Notification Area**

To remove or hide an icon from the notification area

Click the icon in the notification area and then drag it toward the desktop.

- To view hidden icons
- Click the arrow next to the notification area.

If the arrow isn't there, you don't have any hidden icons.

To add a hidden icon to the notification area

 Click the arrow next to the notification area, and then drag the icon you want to move to the notification area. You can drag as many hidden icons to the notification area as you want.

To always show all icons on the taskbar

- 1. Right-click an empty area on the taskbar, and then click Properties.
- 2. Under Notification area, click Customize.

3. Select the Always show all icons and notifications on the taskbar check box, and then click OK.

http://windows.microsoft.com/en-US/windows7/Change-how-icons-appear-in-the-notificationarea

# **Things You Need to Know About Google Music**

Google just made its music cloud service, Google Music, available to all, and it's mostly selfexplanatory: You go to [music.google.com](http://music.google.com) and start uploading or purchasing music that you can then listen to on your computer, or on your Android phone, Google TV, or iPhone. Just like iTunes but not as easily as that. Here are a few pointers that may help clear out some of the possible sources of confusion:

http://www.pcmag.com/article2/0,2817,2396598,00.asp

# **Draw Perfect Squares or Circles**

You can make a perfect square or a perfect circle in Word, Excel, and PowerPoint. Hold down Shift while you draw an ellipse or a rectangle. To draw a perfect circle or square from the center out, hold down Shift+Ctrl.

## **Keyboard Shortcuts to Pasting in Word**

Paste special: CTRL+ALT+V Paste formatting only: CTRL+SHIFT+V

# **Learn Where Menu and Toolbar Commands Are In Office 2010**

Microsoft has created interactive guides that will allow you to choose a command from an Office 2003 program and then it shows you were to find it in Office 2010. To find the guides head over to the Microsoft Support Site:

#### http://tinyurl.com/382rh6r .

Once there, you'll be presented with page that allows you to choose which program guide you want to use.

Thanks, Jeannine, and warm wishes for a wonderful holiday from TC/PC

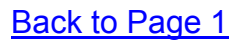

#### <span id="page-6-0"></span>**HDTV Resolutions 720p and 1080p Explained By Sandy Berger, CompuKISS, [www.compukiss.com,](http://www.compukiss.com) sandy (at) comupkiss.com0**

If you go into the store to purchase a new television these resolutions will be prominently displayed. However they might not be as important as you think.

This is especially true if you are moving into the world of HDTV for the first time. Compared to an old standard TV, just about any HDTV will look spectacular, no matter what the resolution. Many experts in the field will tell you that they consider things like contrast ratio, color saturation, and color accuracy to be more important than resolution.

That said, when you choose an HDTV, the resolution will be the first thing you see when you start shopping. The resolution is the number of pixels on the screen. All other things being equal, more pixels will produce a better, sharper image. A 720p television has 1280 horizontal pixels and 720 vertical pixels. A 1080p television has the same number of horizontal pixels (1280) but has 1080 vertical pixels, essentially giving you more detail in the picture. The "p" stands for progressive scanning which is superior to another scanning technique called interlaced scanning, which is represented by an "I". You don't have to worry about the 'I" or the "p" because most televisions sold in the US today use progressive scanning.

1080p is the best resolution available today and you will pay a premium to get it. Having a 1080p TV, however, is only good if you have 1080p content to show on the TV. Unfortunately, currently there are no over -the-air television broadcasts in the United States that are transmitted in 1080p. Although television stations and cable and satellite providers have the ability to transmit in that resolution, few are willing to take that step because 1080p transmissions take up a lot of bandwidth. At this time there are only a few satellite provider that utilize the 1080p format and these are strictly limited to their pay-per-view movies.

So most people will find that the only way to enjoy the full details of a 1080p television is to purchase a Blu-ray DVD player. Blu-ray disks are formatted in the full 1080p resolution and will show off the full potential of a 1080p TV.

Whether you purchase a 720p or 1080p television, standard-definition content won't necessarily look any better. Although ,depending on the television, the signal may be upconverted to make it look better. In some geographic areas, you can get hi-def signals over the air. You can also get hi-def stations through cable and satellite providers.

If you don't want to purchase a Blu-ray player, you can still use your old DVD player and your old movies will look better than ever. Standard DVDs, which are 480p in resolution, will be upconverted by a HDTV and will look noticeably better on a HDTV, whether it is 720p or 1080p.

One other thing needs to be taken into consideration when talking about resolutions. In order to see the extra detail that a 1080p TV provides, the screen size must be quite large. That is why HTDVs are generally quite a bit larger than the old standard definition televisions. Also, you need to sit close enough to the TV for your eyes to actually be able to see the extra details.

This is where it gets a little confusing. Basically, unless you have a very short distance between you and the TV, you will need a larger screen with 1080p than with 720p. That's one reason why most televisions in smaller screen sizes will be 720p rather than 1080p. Even with 1080p Blu-ray disks, the 1080p quality only begins to become noticeably better as the screen size increases.

You can see from these details that although 1080p is the premium resolution, 720p TVs are a lower-cost option, and may be perfectly fine depending on your needs.

Besides the options like plasma, LCD, LED, 720p and 1080p, there are plenty of other specifications that you can look at when purchasing an HDTV. Higher end televisions will also have things like better contrast ratios, extra HDMI ports for attaching additional equipment, and Internet connectivity. Higher ends LCD and LED TVs will also have higher refresh rates and better backlighting.

If you want the best hardware, look at the 3-D TVs. You may not want 3-D in a television. If you are like me, you may not even like it, but 3-D TVs have higher hardware requirements and will, in effect, be the best televisions, even without the 3-D.

Not everyone will want or need the best or costliest HDTV. Fortunately there are sizes and models available to suit the needs of almost everyone. [Back to Page 1](#page-0-0)

### <span id="page-7-0"></span>**Word 2010 Paste Features**

#### **By Lynn Page, Newsletter Editor/Webmaster, Crystal River Users Group, FL,** *October 2011 issue, CRUG newsletter, [www.crug.com,](http://www.crug.com) editor (at) crug.com*

Those of you who have taken any of my Word classes or workshops know, I think, the Paste Special feature is one of Word's most important tools. We all cut, copy and paste text, images, graphics and other items all of the time. When working within a single document that is not a problem but when working with documents having different formatting or, worse yet, web pages it is not as easy. So it is important to consider how the pasted items to be represented. For text this is more obvious as you usually want text pasted into a document to conform to the format of that document. With graphics, especially from the web, it can also be a concern. So I have always advocated using the Paste Special command.

Word 2010 has added new features to the Paste command to make it easier to use Paste and Paste Special.

In Word 2007 a Paste button was included in the Ribbon but now in Word 2010 the Paste button in the Clipboard group provides a better preview of what happens with the paste options.

Once a selection has been copied to paste into a document on the Home tab click the down arrow under the Paste button to open the drop down menu. There are three options:

- Keep Source Formatting pastes the text with the formatting from the source text has the same fonts and attributes that were copied. If images are included they are inserted with the same vertical and horizontal spacing.
- Merge Formatting the pastes the selection with the formatting used in the destination Word 2010 document.
- Keep Text Only pastes only the selected text as plain text. This means any images, hyperlinks and text formatting are lost. Only plain text will be pasted so headings, for example, will lose their size and bolding.

What is really great is the live preview. When you mouse over the icon in the Paste Options drop down a preview of the pasted selection is shown in the document. Click on the icon to select the paste option for inserting the

selection. Moving the mouse away and moving back into the document closes the drop down and nothing is pasted.

Another new feature is that Set Default Paste is included in the Paste Options. I personally have not felt the need to change the default paste settings but it is available through Word options. To make changes click Set Default Paste in the Word Options Advanced features look at the Cut, Copy and Paste section. This allows you to change the default paste option depending on where you are pasting from. It also has controls for pasting lists and images.

If like me you like to cut, copy and paste by right clicking you can still access the new features. After making a selection right clicking on it opens a new drop down menu. You still have the expected copy and cut options but also have the new paste options.

The new icon based Paste tool with live preview makes cutting, copying and pasting much easier for those of us that do a lot of moving text and graphics between documents and even applications. [Back to Page 1](#page-0-0)

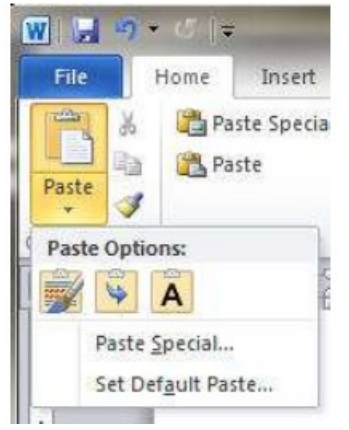

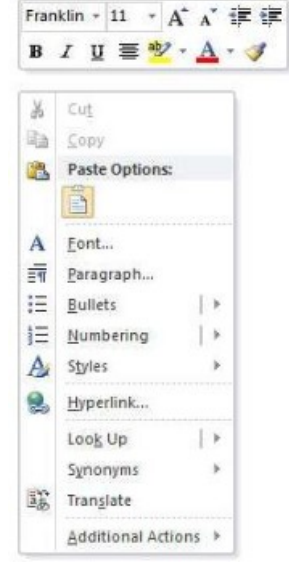

<span id="page-8-0"></span>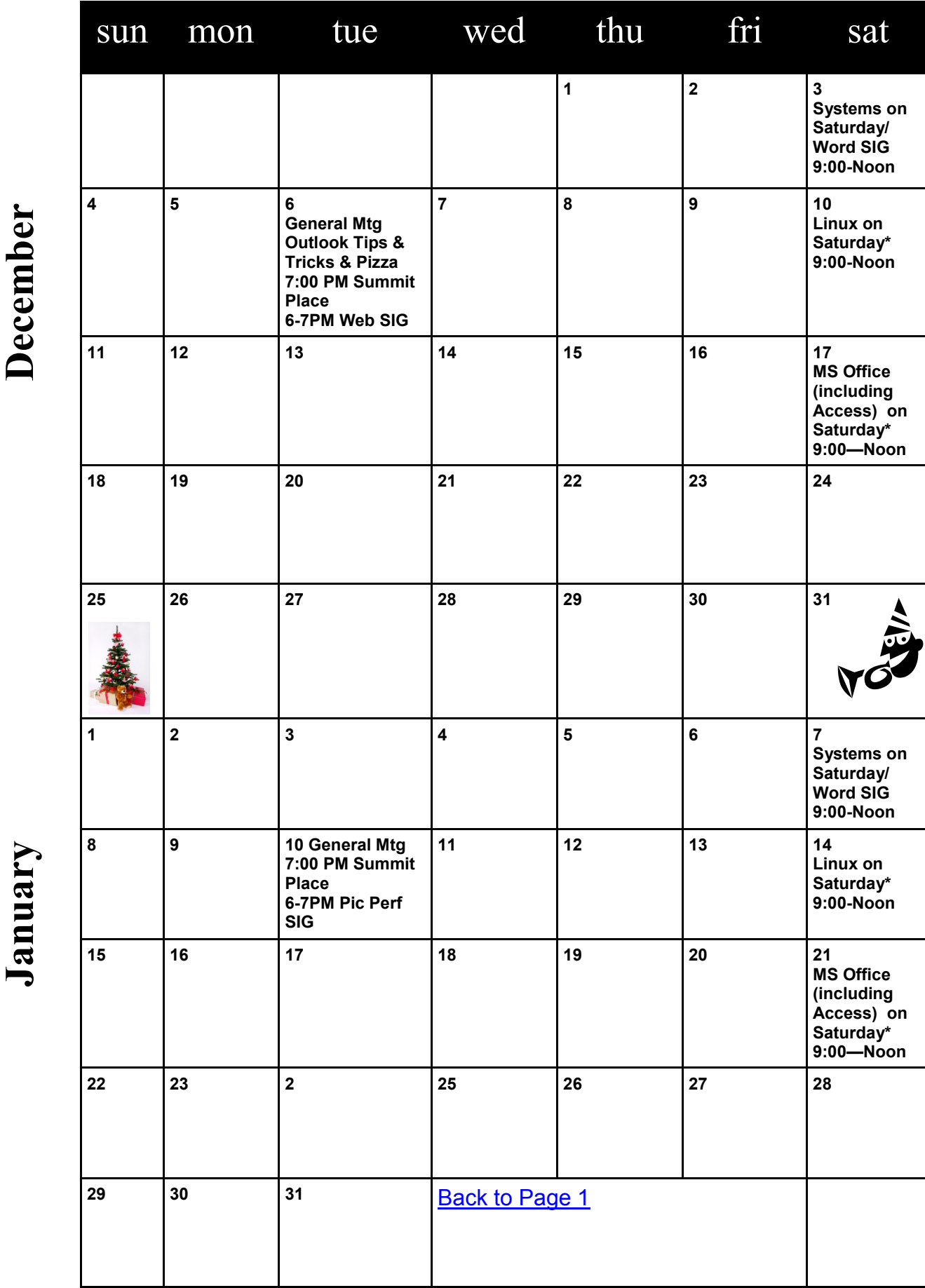

Meetings start at 7:00 PM (9:00 AM on Saturday) unless otherwise noted. \*Meets at Edina Executive Plaza. **Meetings start at 7:00 PM (9:00 AM on Saturday) unless otherwise noted. \*Meets at Edina Executive Plaza.**

### <span id="page-9-0"></span>**LPS - Free Utility from the Defense Department to Secure Your PC by Ira Wilsker, iwilsker (at) sbcglobal.net**

WEBSITES: <http://spi.dod.mil/lipose.htm>

<http://spi.dod.mil/liposeUSB.htm>

[http://spi.dod.mil/docs/lps\\_quick\\_start.pdf](http://spi.dod.mil/docs/lps_quick_start.pdf)

<http://spi.dod.mil/docs/lpsmanual.pdf>

#### [http://spi.dod.mil](http://spi.dod.mil/)

I have written a lot of columns about computer security, and the threats that many of us face when using our computers. While we may be subject to a variety of threats at home or in our offices, including hackers, crackers, viruses, worms, Trojans, and other varieties of malware, the threat landscape can substantially increase when using a public WiFi or other network, or even allowing someone else to use our computers. With the U.S. Military using thousands of computers, and the potential security risks that could occur if the content on these computers was compromised, the ATPSI (Anti Tamper Software Protection Initiative) Technology Office at Wright Patterson Air Force Base, has developed and publicly released a free utility that can be used to safely allow a computer to connect to the internet or other network, including a VPN (Virtual Private Network), but also make it virtually impossible for hackers and malware to access anything on the computer's hard drive when this utility is used.

This product, which is explicitly licensed for free public use, is "Lightweight Portable Security (LPS)".What this product does is create a bootable CD or USB flash drive that contains a form of the Linux operating system that will run on almost any Intel based computer, including almost all PC's (even if they have AMD chipsets), and many Mac's. LPS does not install anything on the computer, and does not require administrative privileges. Once the computer is booted with the LPS system, the internet can be accessed normally, but the hard drive is inaccessible, making it impossible to read any data from the hard drive, and impossible for any type of malware to infect the hard drive. According to the ATPSI, LPS-Public is a safer, general-purpose solution for using web-based applications."

The basic LPS software, which is frequently updated, can be downloaded directly from the ATSPI as an ISO file which can be burned directly to a blank CD or installed on a bootable USB flash drive; it is also available as a compressed ZIP file, which can be uncompressed and then installed. The basic ISO file (uncompressed) is a large 137mb file. For those who may desire some additional functionality, a 317mb deluxe version (also free), contains a fully functional version of OpenOffice (a powerful free competitor to Microsoft Office which can read and write Microsoft Office and other file formats), and Acrobat Reader to read PDF files. If downloaded to a Windows 7 computer, it is extremely easy to create the bootable CD; insert a blank CD into the drive, and then simply right click on the downloaded ISO file (either the basic or deluxe version), and select "Burn". Windows 7 will then create the bootable CD. If using an older Windows computer there are many ISO burning utilities available, many of which are free, including UltraISO, ISO Maker, K3b, CDBurnerXP, Easy CD Creator, ImgBurn, CDBurn, Nero Burning ROM, Roxio Creator, and others. Any of the major free software download websites will have a selection of free ISO burners. Note that burning and ISO file to a CD is not the same thing as burning other files to a CD, and the ISO

option must be selected in order for the bootable CD to be properly created For those who may need precise, detailed instructions on creating an LPS CD, instructions are available online (as a PDF file) at [http://spi.dod.mil/docs/lps\\_quick\\_start.pdf.](http://spi.dod.mil/docs/lps_quick_start.pdf)

In order to create a bootable USB flash drive, first create the CD as instructed above, but then do not boot from the CD. Insert an empty USB flash drive into the computer (if you use a used flash drive, all data may be lost if it is reformatted), and then using Windows Explorer (or other file manager), open the CD, and locate the directory "InstallToUSB". Run the file "USBInstall.bat", and then follow the on-screen instructions to install LPS on the flash drive. If a computer supports booting from a flash drive, this USB drive can now be used to boot LPS (detailed instructions online at [http://spi.dod.mil/liposeUSB.htm\)](http://spi.dod.mil/liposeUSB.htm).

Once the PC or MAC is booted from the LPS CD or flash drive, the web can be accessed as normal using the built in and fully functional Firefox browser. This is especially useful if the user is accessing the internet via a public access wireless network, such as those at coffee shops, airports, hotels, restaurants, or elsewhere; it is locations such as these that are a hacker's paradise since it is easy to penetrate the open access networks and then break into a connected computer. Since the computer's hard drive is not mounted by LPS (making it effectively non-functional), it is virtually impossible for malware from any source to burrow its way into the computer's hard drive and contaminate or otherwise compromise the computer. Since the hard drive is inaccessible, any files that the user may want to intentionally save must be saved to another USB flash drive (not the one used to boot the computer into LPS), or other data storage device. If the deluxe version of LPS is installed, the OpenOffice can be used to create or read word processing files (docs), spreadsheets, presentations (including PowerPoint), and other office documents, while the Acrobat Reader can display PDF files. One tip - since the hard drive is effectively isolated and inaccessible when LPS is loaded, it may be better to save any created files or documents to a free online cloud storage service such as Google Docs or Microsoft's SkyDrive service.

I have heard of numerous cases where a users' children, grandchildren, neighbors, friends, and others have accessed the users' computers, and proceeded to load them with unwanted software, viruses, spyware, and other forms of malware. If instead of allowing others to boot the computer normally, the users were to boot the computer into LPS, nothing could be written to the hard drive, thus sparing the computers from the evils and threats that others could wreak on the computers.

Once the LPS CD or flash drive is removed, and the computer rebooted, it will boot normally as it did before, as if LPS had never been used. There is even a "Start" button on the LPS menu that will exit LPS and boot the computer normally. Since LPS leaves nothing on the hard drive, there is nothing that it can do to influence or otherwise hamper subsequent normal use of the computer.

For those who may use computers in high risk environments, or who may have less than responsible users (children and grandchildren) use the computer, the free Lightweight Portable Security (LPS) may be a good alternative to a compromised or corrupted computer. [Back to Page 1](#page-0-0) 鳳

#### <span id="page-11-0"></span>**Choosing a Smartphone By Sandy Berger, CompuKISS, [www.compukiss.com,](http://www.compukiss.com) sandy (at) compukiss.com**

There are so many different smartphones available today that choosing between them can be difficult. Each phone and each operating system has many different pluses and minuses. So today, I'll give you a brief rundown of what you can expect in a smartphone.

Windows Mobile cell phones are just coming of age and they may well be a good choice in the future. However, right now the choice will probably come down to choosing between the Apple iPhone and one of the many Android phones that are now available.

The Android operating system is upgraded several times a year and new Android phones are released all the time. Apple, however only releases a new iPhone and a big update to their iOS operating system once a year. The new iPhone and iOS updates were released in October. The new Android phones running Gingerbread, the most current Android operating system, will be on the market this month (November 2011). So today we will talk about Apple and Android, and do a quick comparison of the current phones and operating systems for each.

Since it is so new, I haven't yet been able to review the new iPhone 4S. However, I have reviewed previous iPhones. I have also installed Apple's new iOS 5 operating system on my iPad, so I have been able to take an in-depth look at most of the new features that will be on the new iPhone. Now I am ready to make my list of the benefits of each.

There is no doubt that that the camera on the new iPhone is superior to almost all the Android phone cameras. The retinoid screen on the iPhone is superior to most Android phones. The exception is the Samsung line of phones with AMOLED screens that rival the clarity and crispness of the iPhone screen.

Apple's new iCloud service will automatically backup your iPhone to Apple's servers and let you sync your iPhone, iPad, and Mac computer. While using iCloud is easier than some of the Android syncing and backup solutions, there were things that I didn't like about iCloud. For instance, you can't actually see your data in the Cloud as you can with solutions like Amazon's or Google's online storage.

One of Apple's biggest features is iTunes and the iTunes store. iTunes makes getting music and video on your iPhone easier than any Android application that I've seen. At this time, both the Android Marketplace and the iTunes App Store have hundreds of thousands of apps. The iTunes App Store, however, makes it easier to find the apps that you want. Also because of Apple's stricter app reviews, Apple's apps are more secure. However, the Android Marketplace has a higher percentage of free apps.

Some of the new features on Apple new iPhone are already available on Android phones. The most prominent of these is the Notification Center that Apple just added. This is a feature of Android that has been around for a long time and that I love. Now in either operating system, you can just swipe your finger down from the top of the phone to see all of your alerts, notifications, incoming messages, and incoming email.

The most unique feature of the new iPhone is Siri, a personal assistant who will answer verbal questions that you ask. This would, no doubt, be very useful, entertaining, and truly state-of-the-art. Android phones also have voice capabilities. They use Google's Voice Search. Most screens that popup a keypad for text entry also have a small microphone. Just press the microphone and speak. It is amazingly accurate and you can use it for everything from entering email text to searching to navigating to a point on the map. Probably not as sophisticated as Apple's Siri, but it works well.

My biggest disappointment with the new iPhone is that it is a 3G phone. It does not take advantage of the faster 4G network. Right now the fastest phone for data will be the Android 4G phones that run on a 4G LTE network. If Verizon currently has a 4G LTE network in your area, you may want to consider a 4G Android phone rather than the iPhone 4S.

Android phones also have some things that I love that are not available on iPhones. The first of these is the fact that you can get a larger screen size on an Android. All iPhones currently have a 3.5-inch screen. Several good Android phones have 4.3-inch screens. My aging eyes really like the larger screens. I also like the four buttons on the bottom of the Android screen. These are very, very useful. There is a Back Key, a Menu Key, a Home Key, and a Search Key. They are always available. They do not change when the screen changes. The iPhone has just one button. Some will argue that this makes the phone easier to use. Yet, this is not always the case. In some applications it is impossible to go back a screen. In others there is an on-screen back button but the location of this button varies with each application. With Android, you can always go back to the previous screen with just one press.

The Android operating system also is more customizable. With Apple, you are restricted to small square apps. With Android you can use many different resizable widgets as well as the standard apps. All of this gives you many different customization options, but also adds to the complexity of the phone. With the iPhone you don't get so many choices. This makes it a bit more restrictive, but also makes it easier to use. One other difference is that most Android phones have user-replaceable batteries, while an iPhone battery must be replaced by Apple at a greater cost. While this might not be important to the average user it may make a difference to a heavy-duty user.

Well, there are just a few of the pluses and minuses you will have to assess when you buy a new smartphone. Don't worry though; it is hard to make a bad decision as almost all the smartphones on the market today are both capable and useful. [Back to Page 1](#page-0-0)